# <span id="page-0-2"></span>**USING CUSTOM DEVICE ICONS IN AVALANCHE**

The Avalanche Console displays device icons based on the model and series information reported by the Enabler. It is possible, however, to create custom icons and then configure Avalanche to use the custom icons instead of the default icons. Avalanche uses two icons for each device – the small device icon appears to the left of the name of the mobile device in the device inventory list, and the large device icon appears in the *Mobile Device Details* dialog box and on the Mobile Device Details page. You can replace either or both of these icons.

#### **OVERVIEW**

The following sections provide instructions for using custom mobile device icons in Avalanche:

- • [Software Requirements](#page-0-0)
- • [Copying the Icons to the Device](#page-0-1)
- • [Modifying the \\_DEVPROP.PRF File](#page-1-0)
- • [Connecting the Device to the Mobile Device Server](#page-2-0)

#### <span id="page-0-0"></span>**SOFTWARE REQUIREMENTS**

The instructions in this document are specific to the following software versions:

- Avalanche MC or SE 4.6 or newer
- Avalanche Enabler 4.06 or newer

## <span id="page-0-1"></span>**COPYING THE ICONS TO THE DEVICE**

The custom icons you use to represent mobile devices in the Avalanche Console must be .PNG files in 256 colors. The small icon must be 16 x 16 pixels, and the large icon can be up to 160 x 160 pixels. These two icons are called the icon set. You can replace either or both of these icons. Copy the icon(s) onto the mobile device, and after the \_DEVPROP.PRF file is updated, the icons will be sent to the Enterprise Server and made available for any Console displaying the device.

Each icon set only needs to be uploaded to the Enterprise Server once. If you have multiple devices that will be using the same icon set, you will only need to copy them to one device. After the \_DEVPROP.PRF file for that device has been modified and the files uploaded to the Mobile Device Server and Enterprise Server, modify the \_DEVPROP.PRF files for the other devices using the same icon set name.

NOTE: You can only have one pair of icons for each icon set name. If a device uploads different files for the same icon set name, the newer files will overwrite the old files, and all devices using that icon set name will use the new icons.

## <span id="page-1-0"></span>**MODIFYING THE \_DEVPROP.PRF FILE**

After you have copied the icons to the device, you must modify the \_DEVPROP.PRF file on the mobile device. You can use Wavelink Remote Control to change it or modify it directly on the device. This file gives Avalanche the names and location of the icon files to upload to the server.

The fields you will need to modify in the \_DEVPROP.PRF file are as follows:

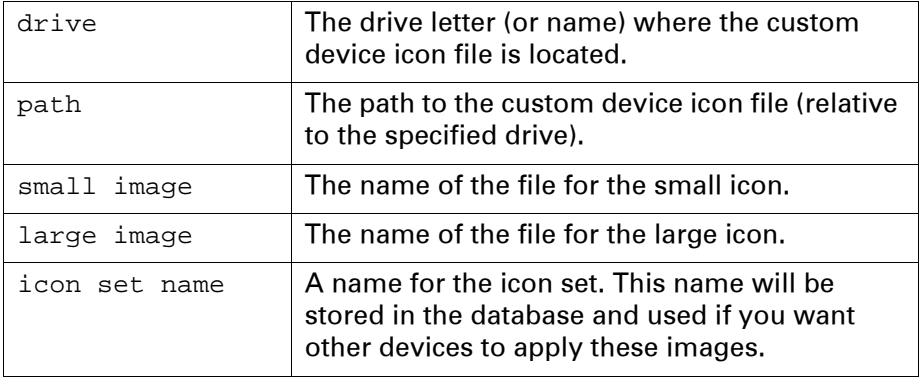

**To modify the \_DEVPROP.PRF file:**

- 1. If the Enabler is running, exit it and stop monitoring.
- 2. Using a text editor, open the \_DEVPROP.PRF file on the mobile device. This is usually located in the Avalanche\config folder.
- 3. Insert the following line with the appropriate information in the fields:

e.icon=[drive];[path];[small image];[large image];N[icon set name]

For example:

e.icon=C:;\Application;small\_image.png;large\_image.png;Ntest

Or, if you want to use a icon set that has already been uploaded, you can leave the first four fields empty:

e.icon=;;;;Ntest

- 4. Save your changes to the file.
- 5. Launch the Enabler.

## <span id="page-2-0"></span>**CONNECTING THE DEVICE TO THE MOBILE DEVICE SERVER**

Once you have saved the files to the device and modified the \_DEVPROP.PRF file, you must connect the device to a Mobile Device Server. The Mobile Device Server will upload the icons and send them to the Enterprise Server, where they will be made available for any Console displaying the device. There may be a brief delay before your icons appear in the Console while the files are transferred.

#### **DOCUMENT REVISION HISTORY**

• 14/07/10. Document updated.

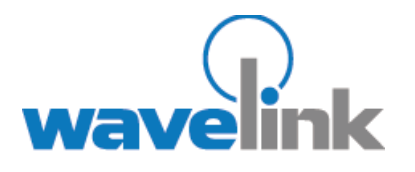

Wavelink Corporation 6985 Union Park Ave., Suite 335 Midvale, UT 84047-4155 Telephone: 801.316.9000

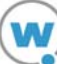